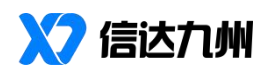

# 有度即时通本地部署指南

2023 年 8 月

## 目录

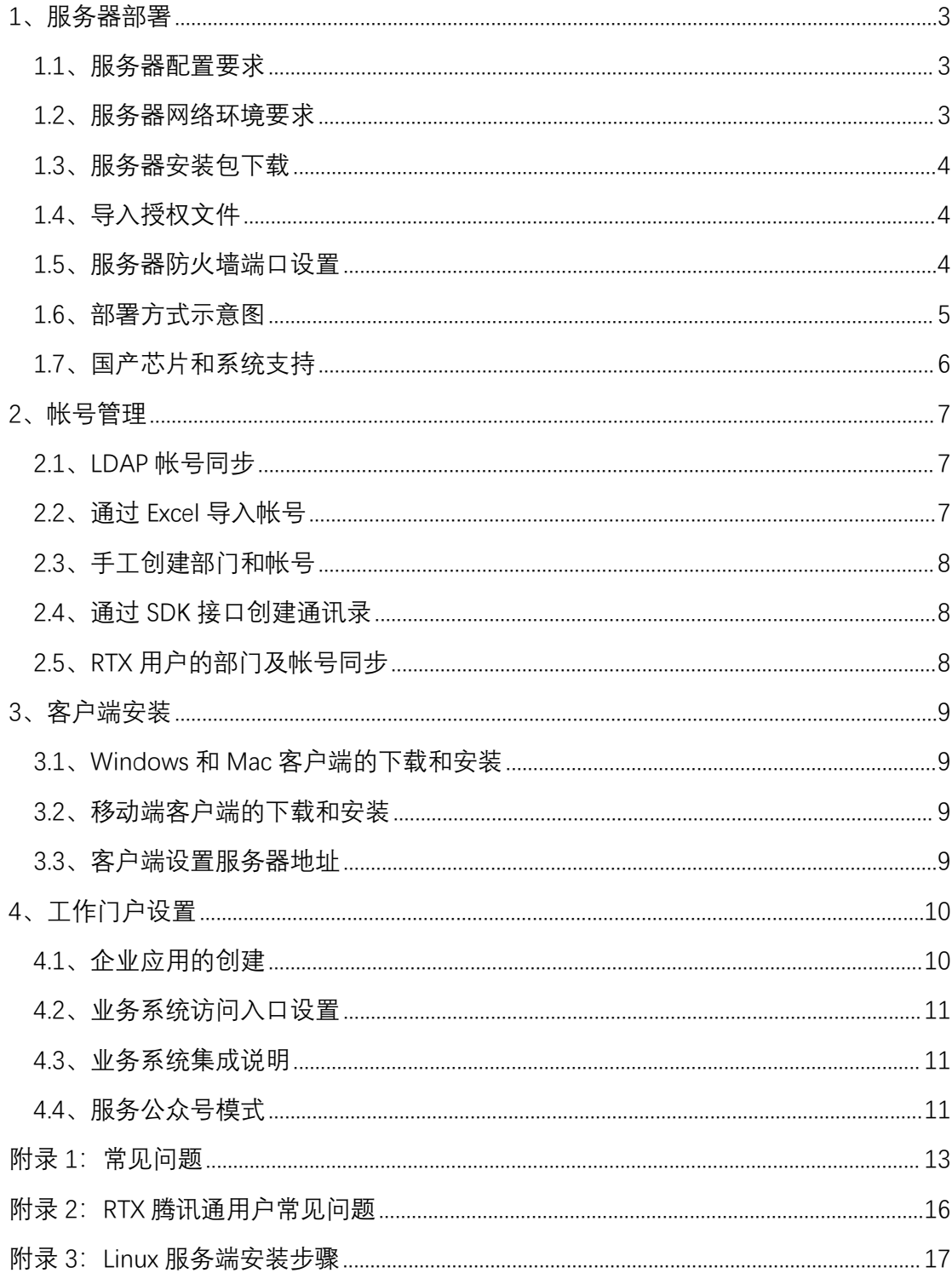

## <span id="page-2-0"></span>**1**、服务器部署

#### <span id="page-2-1"></span>1.1、服务器配置要求

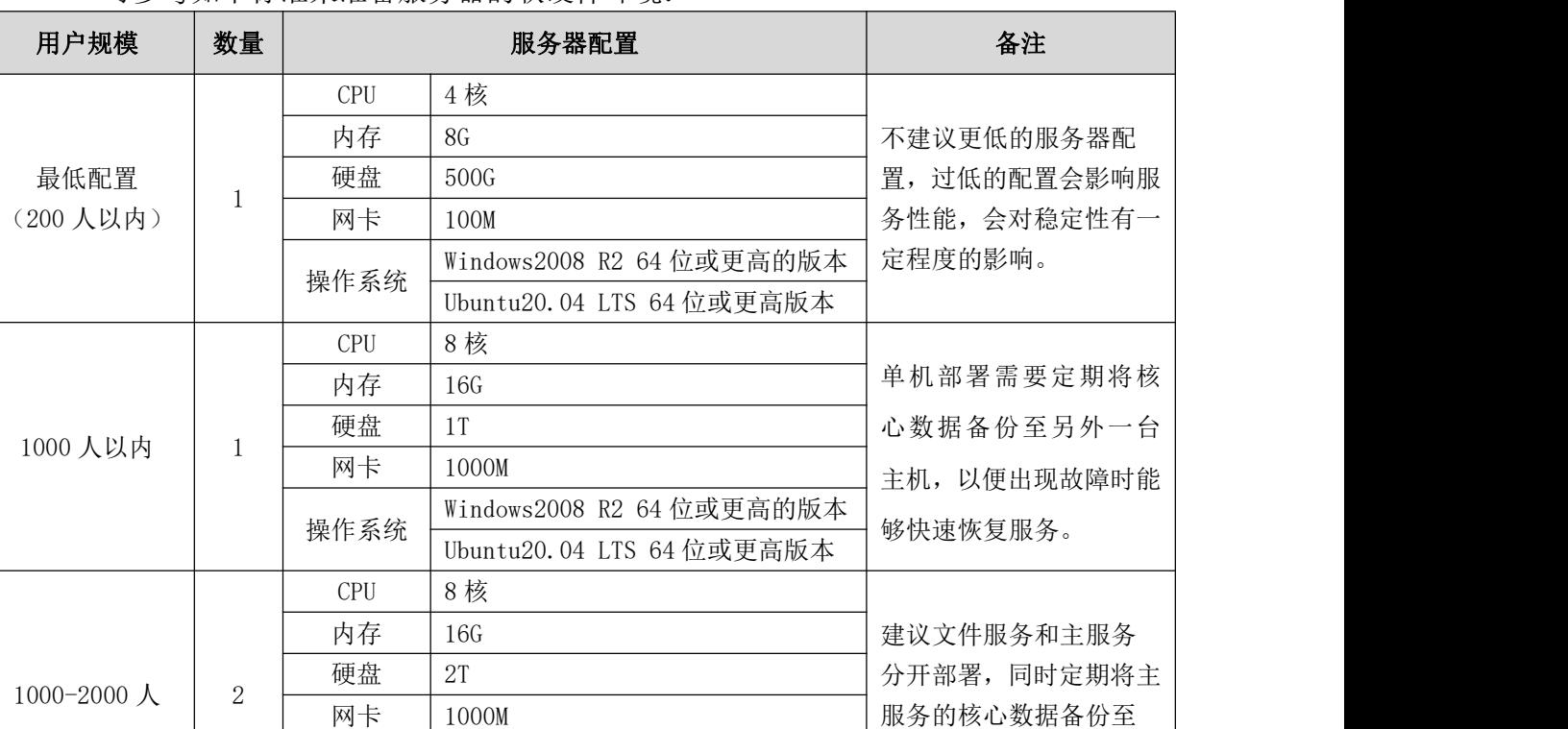

可参考如下标准来准备服务器的软硬件环境:

#### <span id="page-2-2"></span>1.2、服务器网络环境要求

2000 人以上 6 - 硬盘 2T

内存 | 16G

网卡 1000M

硬盘

我们推荐的网络环境如下:

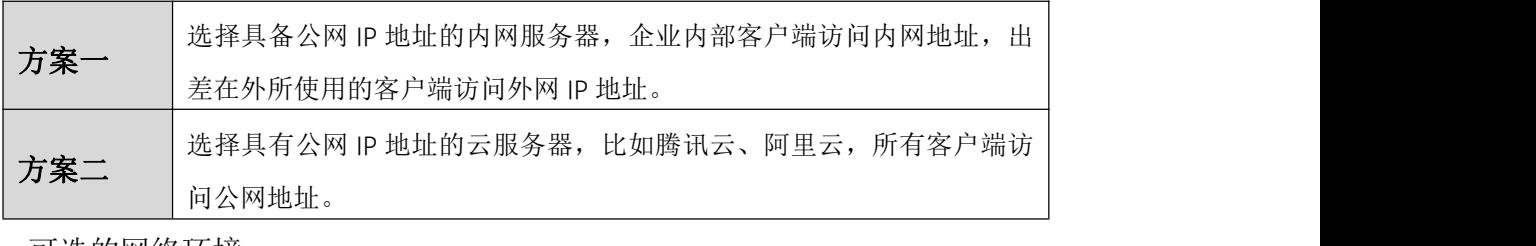

操作系统

操作系统

Windows2008 R2 64 位或更高的版本

Windows2008 R2 64 位或更高的版本

CPU 8 核 如需保障服务的可用性

可选的网络环境:

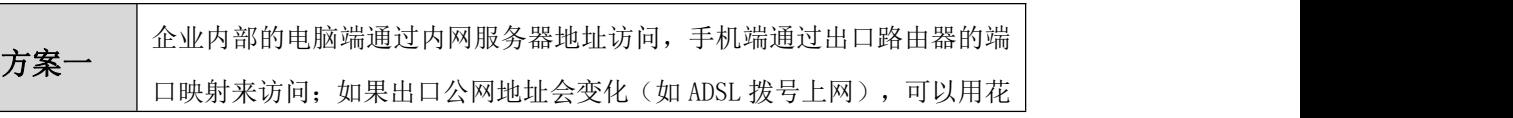

文件服务器。

要 6 台服务器。

品质,建议部署 Linux 服 务器,增加负载均衡服, 文件服务、主服务以及数 据库均分开部署,至少需

Ubuntu20.04 LTS 64 位或更高版本

Ubuntu20.04 LTS 64 位或更高版本

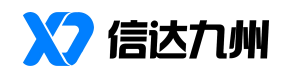

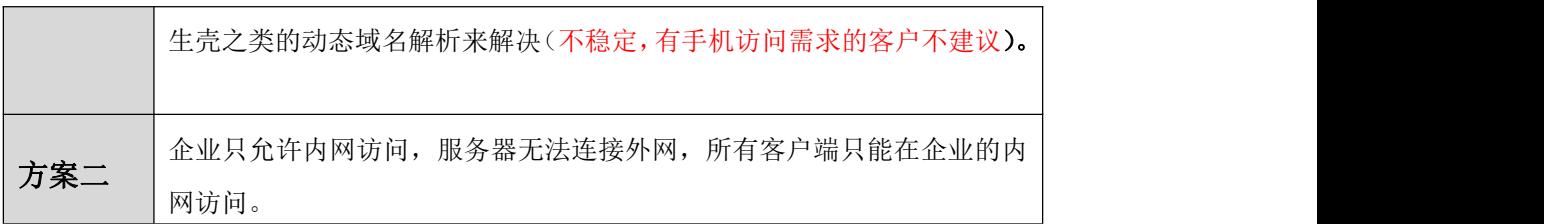

#### <span id="page-3-0"></span>1.3、服务端安装包下载

有度即时通最新安装包下载链接:[https://youdu.cn/download/server](https://youdu.im/download.html),可以根据 需要选择下载 Windows 或者 Linux 服务器软件安装包。

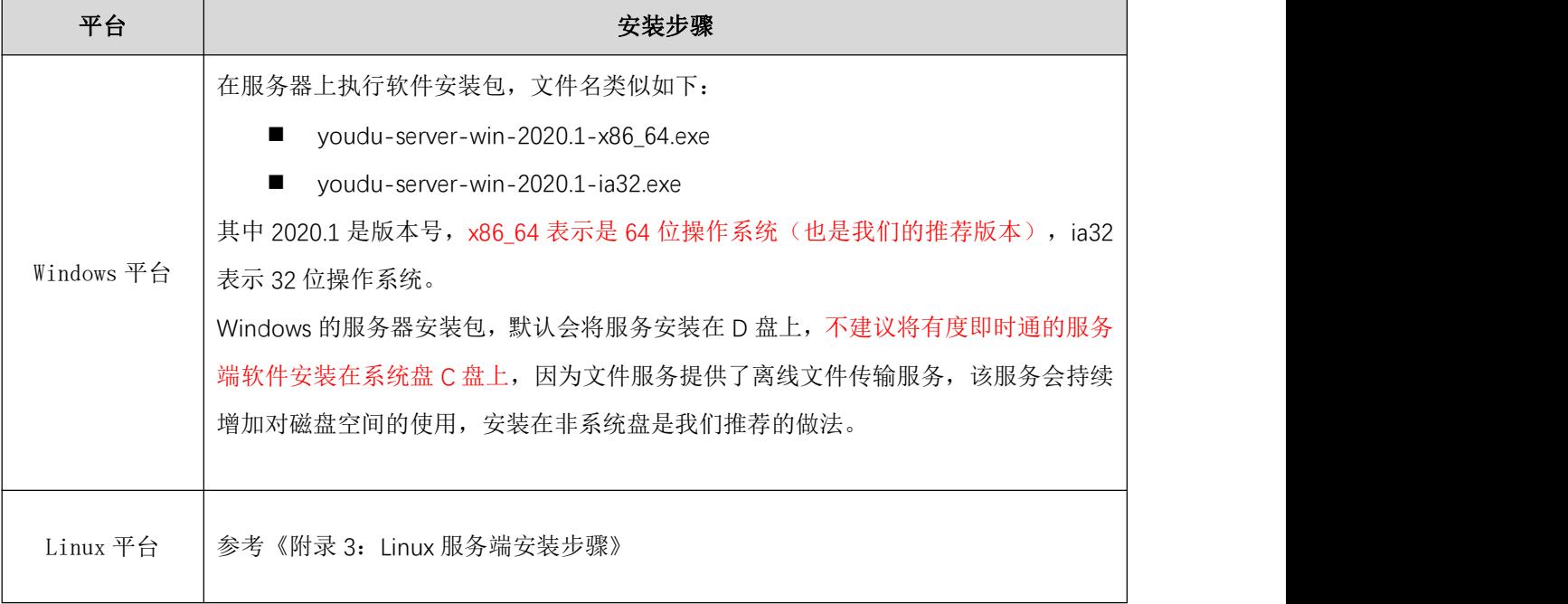

#### <span id="page-3-1"></span>1.4、导入授权文件

安装完成后需要导入授权文件,有三种方式获取授权文件:

- 1) 推荐方式:在官网注册获取 [https://youdu.cn/license](https://youdu.im/license.html),这种方式不需要服务 器有外网访问能力,申请完成授权文件会通过邮件自动下发。
- 2) 联系客户经理申请授权,需提供准确的单位全称、单位简称、姓名、手机、 邮箱、需要的授权数量等信息。
- 3) 也可以在服务器安装完成后,打开管理后台,设置超级管理员之后,按照 向导要求申请授权(如果服务器限制了外网访问,向导将无法获取到授权 文件,这种情况下建议采用第一种推荐方式)。

#### <span id="page-3-2"></span>1.5、服务器防火墙端口设置

安装完成后,如果服务器或者网络硬件设备有防火墙,需要打开如下端口:

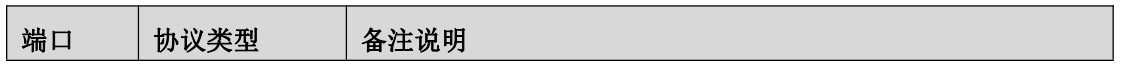

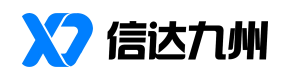

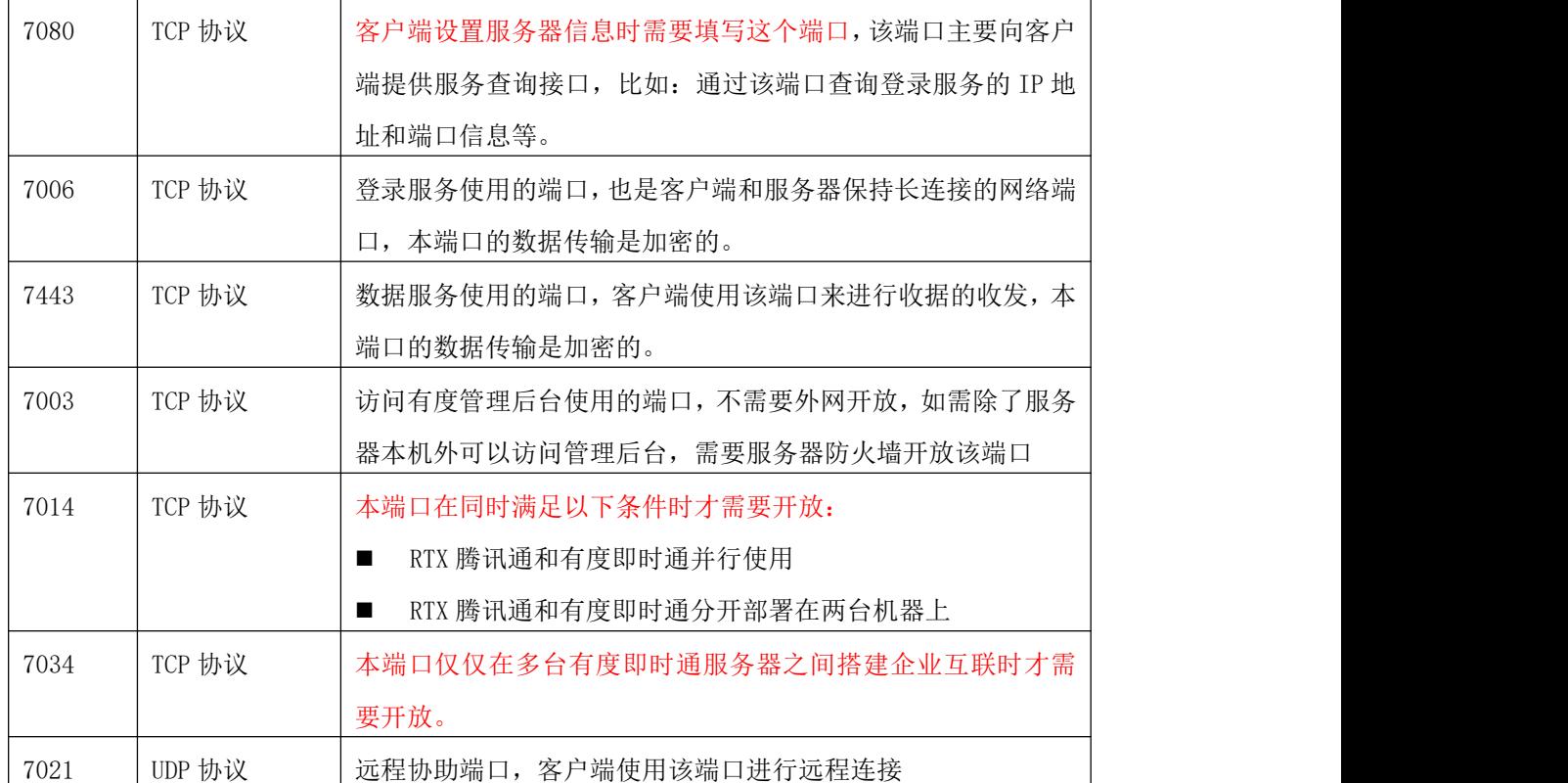

## <span id="page-4-0"></span>1.6、部署方式示意图

典型的分布式部署方案如下图所示:

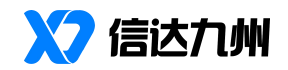

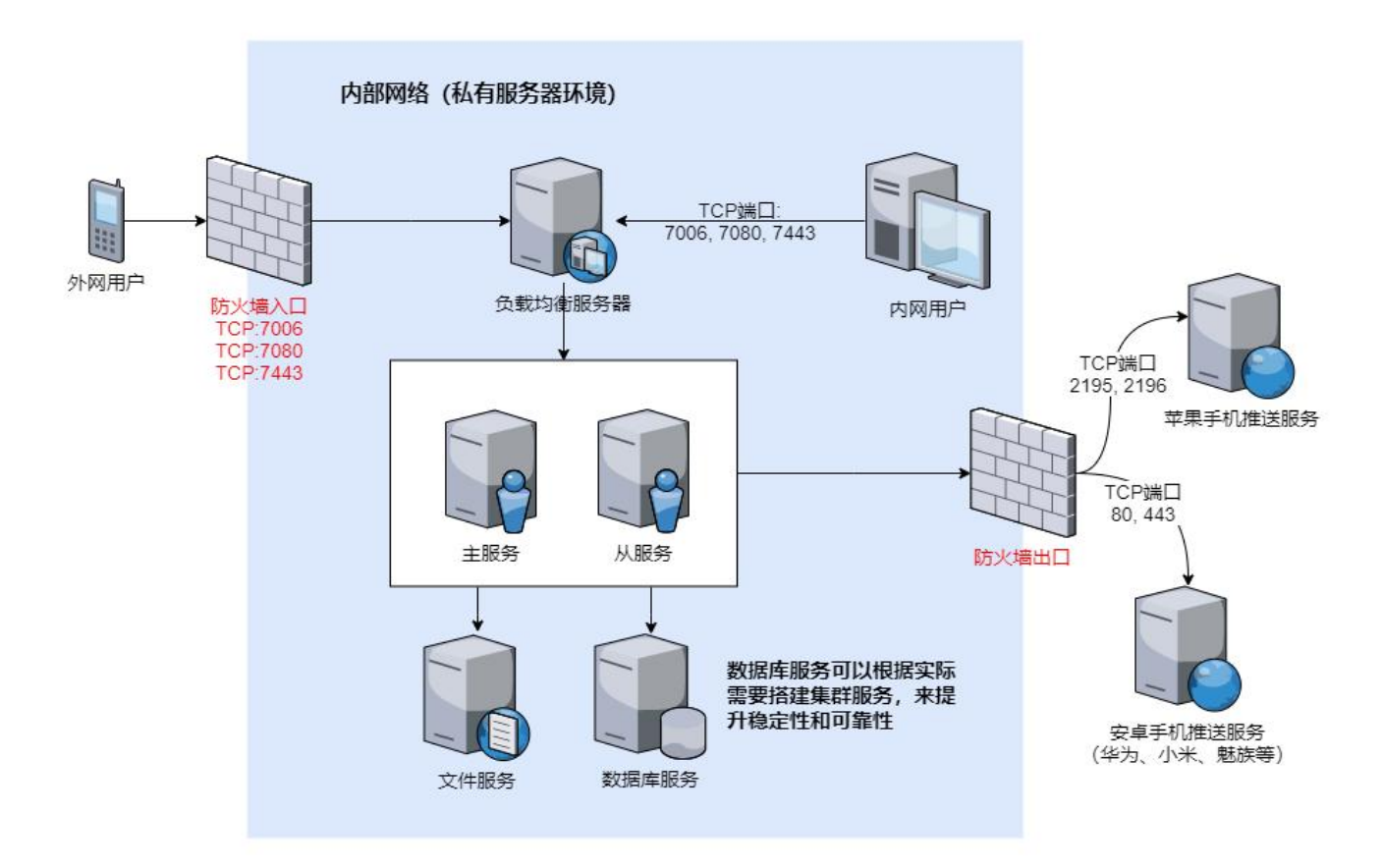

注:如果不具备这样的部署条件,可以将主服务、文件服务、数据库服务按照 默认的方式安装在一台机器上即可完成部署,负载均衡服务仅仅在高可用方案上才 需要独立部署。

#### <span id="page-5-0"></span>1.7、国产芯片和系统支持

有度即时通目前支持的国产芯片和系统如下表:

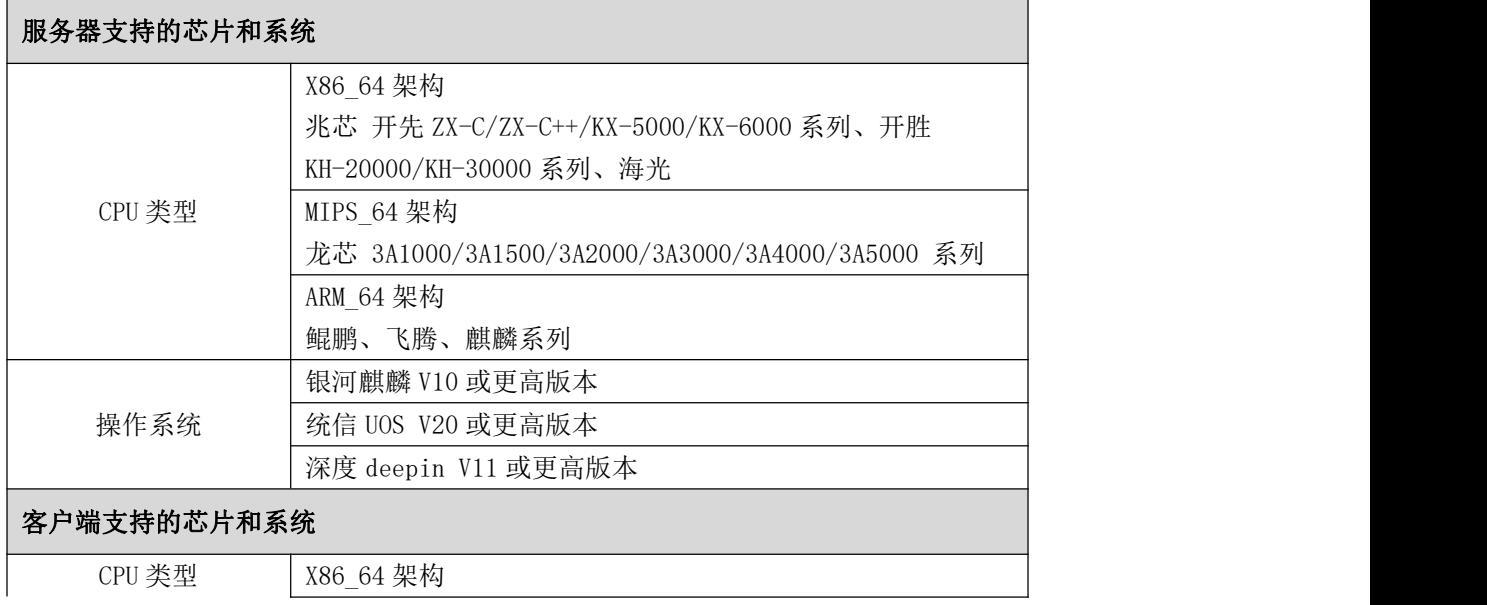

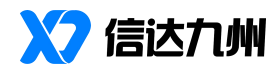

<span id="page-6-0"></span>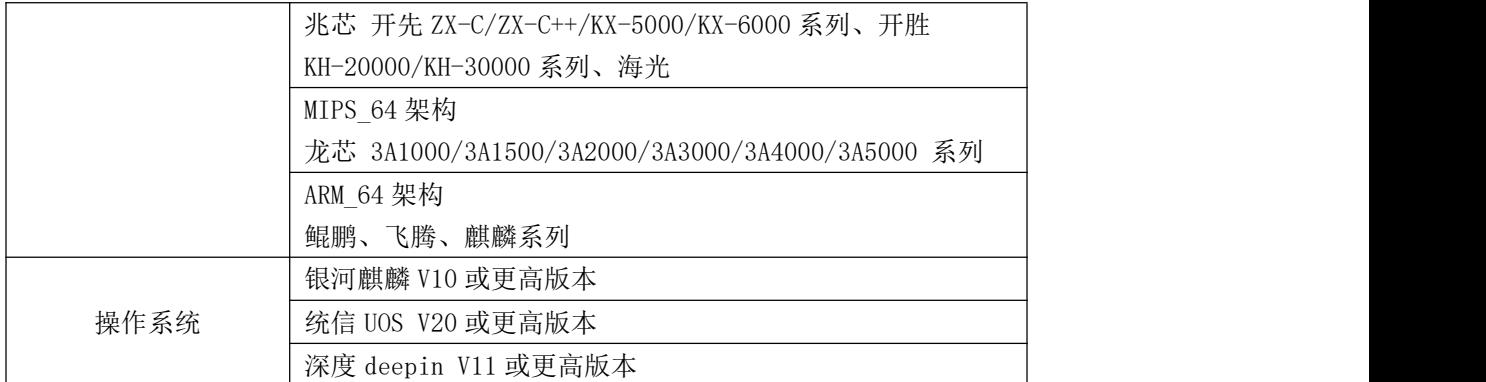

## **2**、帐号管理

完成有度即时通的服务器安装和防火墙设置之后,需要对登录使用的帐号做出 规划和管理,因为内部所有的工作沟通交流都基于企业通讯录来完成。有度即时通 的企业通讯录搭建支持:LDAP 同步、Excel 导入、手工创建、SDK 接口导入等方式。

以下是每种方式的详细介绍:

#### <span id="page-6-1"></span>2.1、LDAP 帐号同步

进入 LDAP 设置的方式:管理后台->管理工具->LDAP 集成。

需要配置如下参数才可以正常同步 LDAP 的部门架构和人员信息:

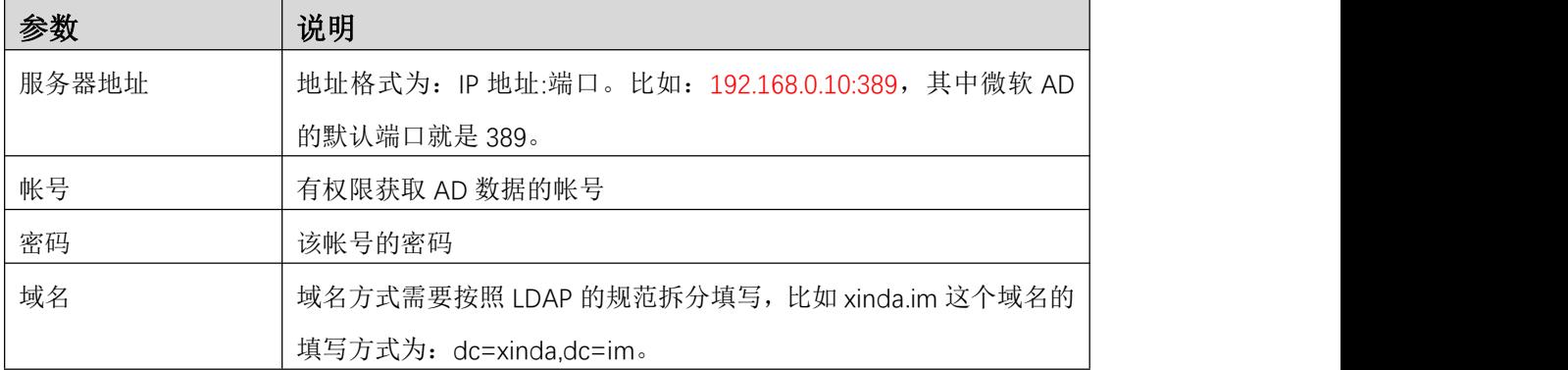

配置完成通过帐号密码验证之后,需要手动勾选需要同步的部门和人员,确定 后会立即进行部门和人员的信息同步,后续每 10 分钟自动同步一次,自动同步的开 关可以随时关闭或开启。

注: 目前只支持微软 Active Directory 的 OU 模式, 其他类型的 LDAP 系统, 请 参考《2.4 通过 SDK 接口创建通讯录》来进行开发。

#### <span id="page-6-2"></span>2.2、通过 Excel 导入帐号

Excel 导入的方式需要先手工创建好组织架构的部门目录,然后通过如下步骤按 照部门进行帐号导入:

1) 在通讯录中选中需要导入帐号的部门节点;

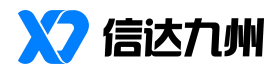

- 2) 在右侧的的菜单栏中,点击"批量导入/导出";
- 3) 在导入通讯录的功能模块中,点击"导入 excel 格式的部门成员"。
- 4) 下载 excel 导入的标准模版文件,按照模版提供的格式填入该部门下的成员 帐号信息后,将该文件上传导入至响应的部门

注意事项:不要修改 excel 模板的格式,否则会造成无法导入。

#### <span id="page-7-0"></span>2.3、手工创建部门和帐号

有度即时通还支持在管理后台的通讯录中,采用手工的方式进行部门和帐号的 管理操作:

- 1) 在通讯录的部门目录树中,点部门右侧的菜单 <sup>三</sup> 按钮,进行添加子部门、 修改和顺序的调整。
- 2) 选中部门后,可以在右侧的人员列表上方,点击"新增成员"来添加帐号;
- 3) 如需移动部门成员到新的部门节点,可以勾选帐号,然后点击上方的"新 增成员",在下拉菜单中选择"迁移成员",然后选择新的部门节点即可;

注意,如果对部门成员在组织架构中的显示顺序有要求,比如:部门领导的显 示顺序,可以按照以下方法设置:

- 1) 进入到:我的企业->通讯录管理->通讯录排序规则,选择"按照权重和帐 号名"显示方式;
- 2) 选中部门内的成员,修改该成员的权重值,权重值越大显示顺序越靠前。

#### <span id="page-7-1"></span>2.4、通过 SDK 接口创建通讯录

如果单位内部有独立的人事系统用来管理部门和人员,那么可以通过有度即时 通的 SDK 接口来同步部门和帐号信息。有度即时通的服务端 SDK 接口提供了如下接  $\Box$ :

- 1) 部门的管理接口,含:获取部门列表、创建部门、更新部门等;
- 2) 成员的管理接口,含:创建用户、更新用户、更新用户职务信息、获取用 户部门信息、获取和设置用户头像信息等接口;

SDK 的接口文档请参考:[https://youdu.cn/doc#41](https://youdu.im/api/api.html)。

#### <span id="page-7-2"></span>2.5、RTX 用户的部门及帐号同步

可以通过如下两种方式同步 RTX 腾讯通的部门和帐号信息:

1) 导入 RTX 的组织架构文件(xml 格式) 首先,按照如下方式导出 RTX 的组织架构文件:RTX 管理器->用户管理-> 用户数据导入导出->导出->另存为 xml 格式; 然后,在有度即时通的管理后台导入:管理工具->备份和恢复->选择通讯

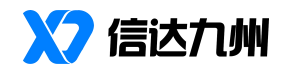

录->导入 RTX 的通讯录。

2) 如需有度即时通和 RTX 并行使用,则需要在 RTX 服务器上安装有度 RTX 插 件,下载地址:https://youdu.cn/download/server。 安装完成插件后,需要通过连接码进行互通设置,连接码在有度即时通管 理后台的如下位置获取: 我的企业->高级设置->RTX 集成。

### <span id="page-8-0"></span>**3**、客户端安装

#### <span id="page-8-1"></span>3.1、Windows、Mac 和国产客户端的下载和安装

Windows 、 Mac 和 国 产 系 统 的 客 户 端 可 以 通 过 有 度 官 网 直 接 下 载 : [https://youdu.cn/download/client](https://youdu.cn/Download/DownloadClient。)。

也可以采用如下方式进行安装:

1)在有度管理后台->管理工具->客户端配置与升级,分别上传好 Windows、 Mac 和 linux 相关安装包,点击页面右上角的客户端下载地址,复制链接地址给同事 下载安装。

2)已安装的同事可以通过,【配置升级】按钮选择提醒升级或强制升级,让同 事升级到最新客户端版本。

- Window 客户端安装包下载后, 双击安装包进行安装即可;
- Mac 客户端安装包下载后, 双击打开, 将有度即时通的应用拖到 Applications 目录即完成安装。
- 国产系统客户端安装包下载后, 双击运行, 在弹出安装界面输入电脑密码, 确定后等待安装完成

#### <span id="page-8-2"></span>3.2、移动端客户端的下载和安装

推荐通过手机厂家提供的应用市场(应用商店)来下载安装,在应用市场搜索 "有度"之后,按照应用市场的指引进行安装即可。

也可以采用如下方式进行安装:

1) 在电脑上访问有度官网客户端下载页面:[https://youdu.cn/download/client](https://youdu.im/download.html), 通过官网指引下载安装;

#### <span id="page-8-3"></span>3.3、客户端设置服务器地址

1、客户端安装后,在桌面生成有度即时通快捷方式,弹出服务器设置,输入服务器 地址,点击确定, 详情如下图:

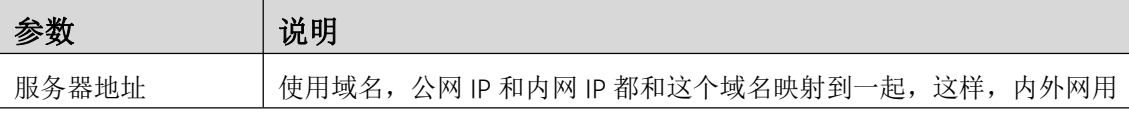

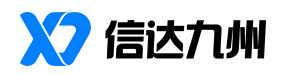

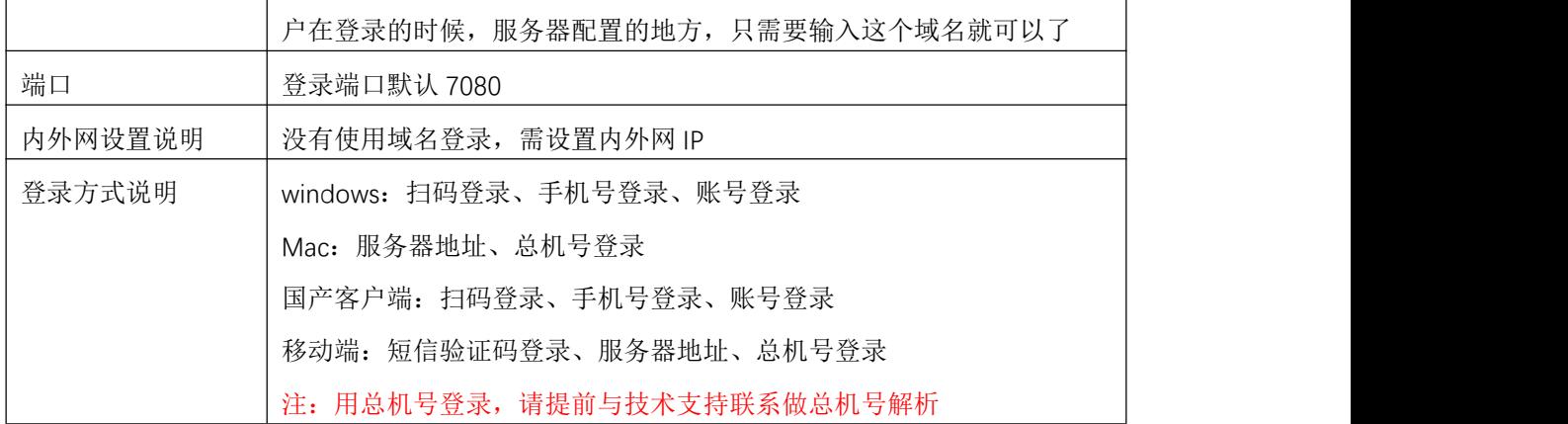

## <span id="page-9-0"></span>**4**、工作门户设置

服务端的管理后台还提供了企业应用的管理功能,可以基于企业应用搭建供员 工使用的工作门户,工作门户主要包含:内部系统的便捷访问、办公系统的集成、 仅供员工使用的服务号等功能,搭建好的工作门户如下图所示:

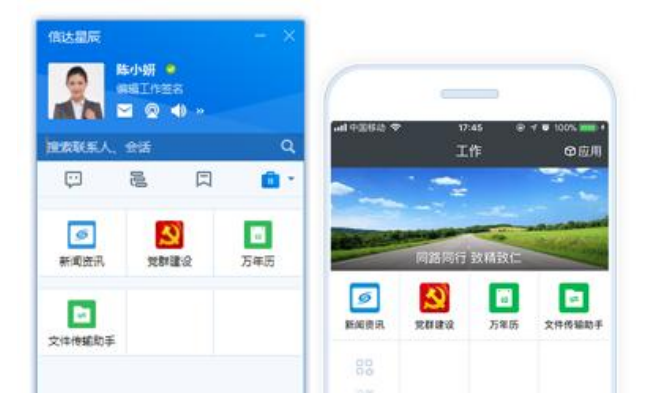

以下将分步骤介绍如何搭建工作门户:

#### <span id="page-9-1"></span>4.1、企业应用的创建

搭建工作门户的第一步是创建企业应用,可通过如下方式进行企业应用的创建: 管理后台->企业应用->添加应用,添加应用的第一步需要设置如下信息:

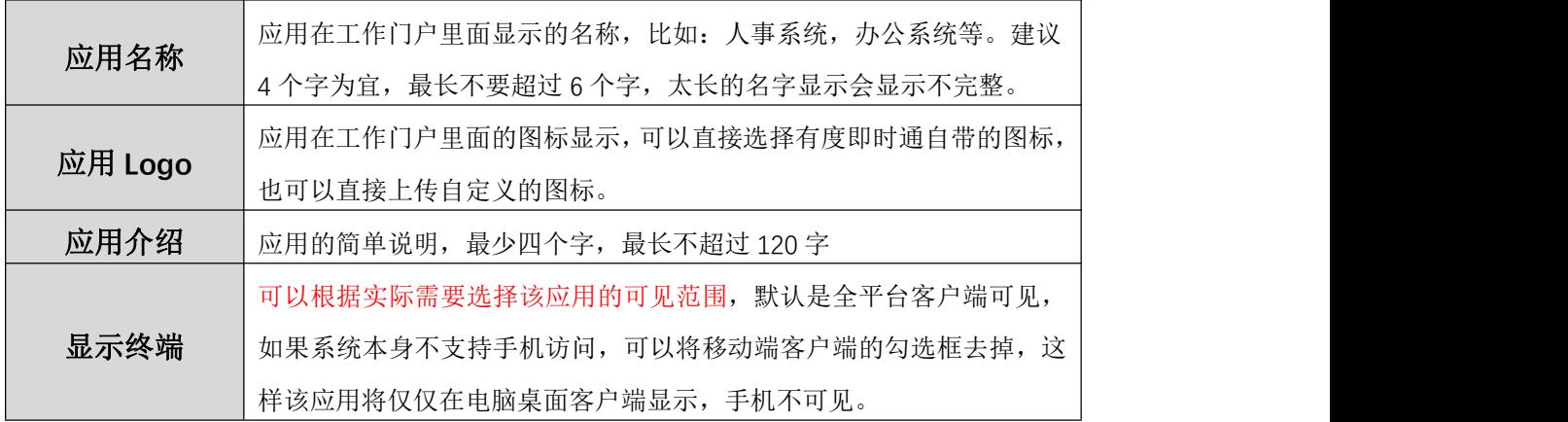

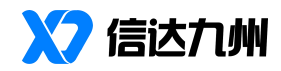

创建完成后,有如下的设置项:

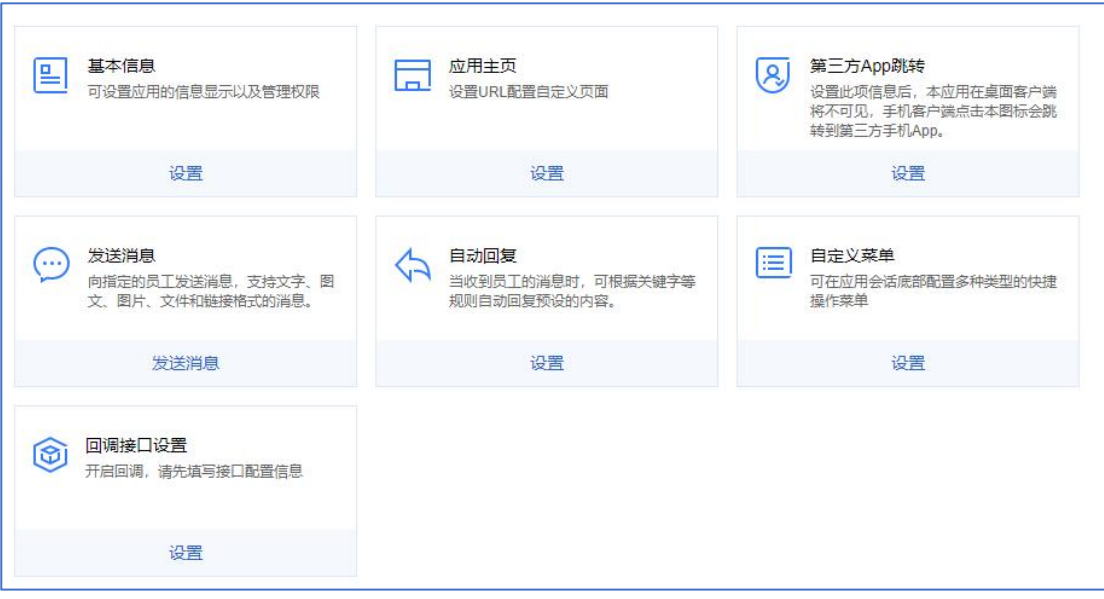

#### <span id="page-10-0"></span>4.2、业务系统访问入口设置

如果是希望该应用作为内部系统的访问入口,需要对"应用主页"进行设置, 填写内部系统的 URL 地址。如果需要对该系统做单点登录的处理,可以在 URL 地址 上传入\$TOKEN\$参数,单点登录说明参考文档: [https://youdu.cn/doc#41-141](https://youdu.im/api/doc.html)。

#### <span id="page-10-1"></span>4.3、业务系统集成说明

以办公 OA 系统为例, 如果有待办的审批事项要处理, 可以通过有度即时通服 务端的接口将该提醒推送到客户端,以便及时处理,具体需要用到以下信息:

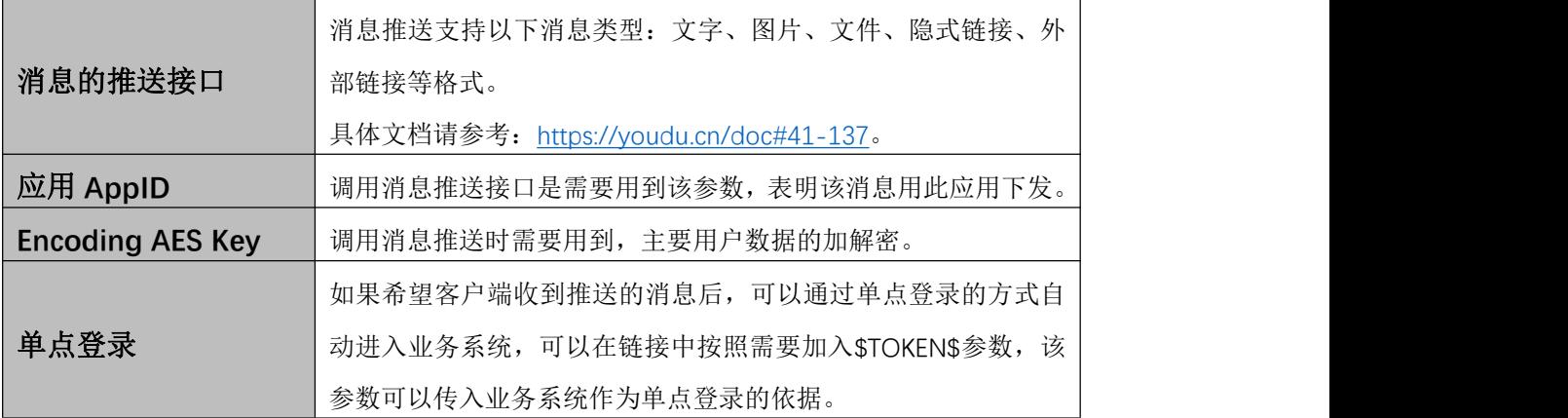

#### <span id="page-10-2"></span>4.4、服务公众号模式

如果希望该应用以服务公众号的方式体现,则主要涉及到以下内容:

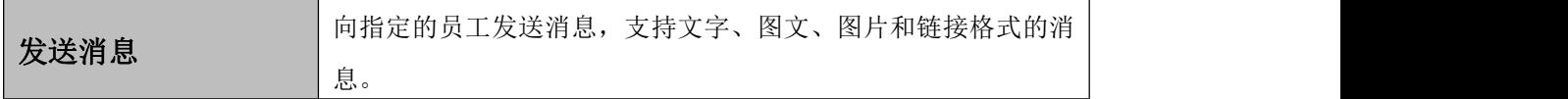

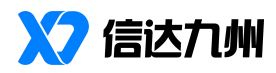

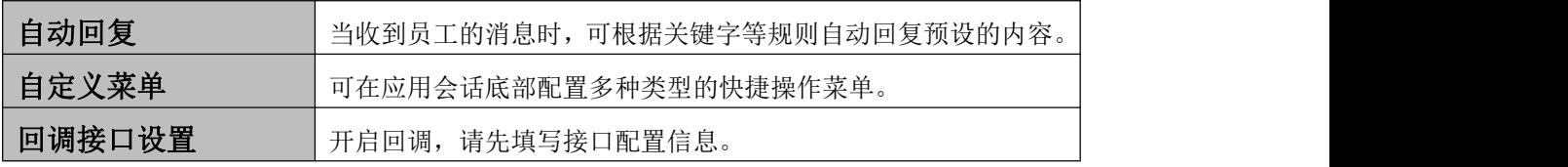

典型的服务公众号效果如下图所示:

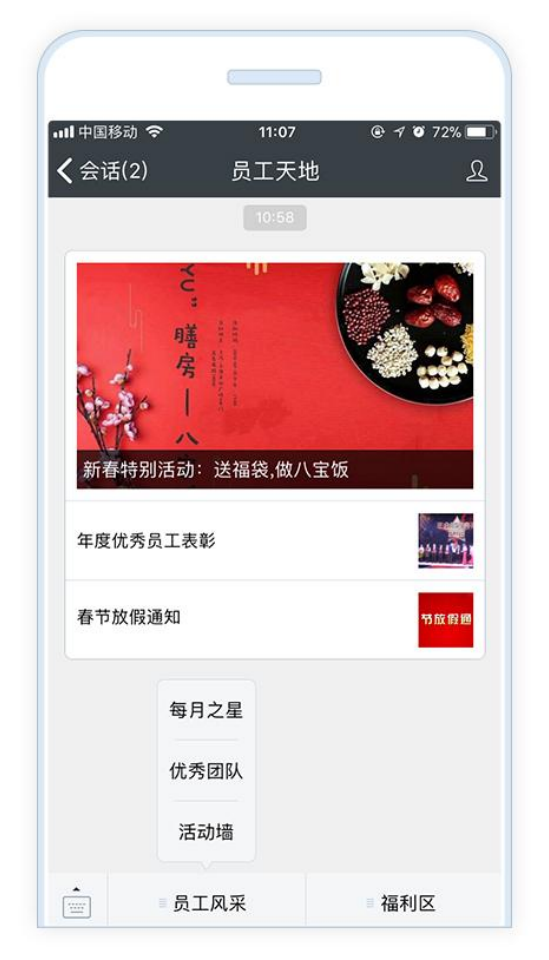

服务号可以用于单位内部的文化宣传,单位的内部通知等场景。

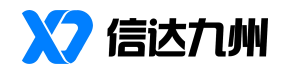

## <span id="page-12-0"></span>附录 **1**:常见问题

#### 1、客户端登录时提示:无法获取服务器地址

首先需要检查客户端的服务器地址和端口是否设置正确,如果设置正确,可以 通过如下步骤进行排查:

- 1) 如果是个别用户出现此问题,请检查服务器的 IP 和端口是否正确,手机等 移动设备,需要再额外检查使用的网络能否访问服务器(比如:手机的 4G 网络访问内网服务器的情况)。
- 2) 如果是全员出现此问题,需要检查服务器的防火墙设置,请参考文档 1.6 章 节进行防火墙设置。以服务器地址是 192.168.1.10、客户端是 Windows 客 户端为例, 可使用: telnet 192.168.1.10 7080 来检测。

#### 2、客户端登录时提示:该总机号\*\*\*\*\*\*\*\*尚未开通服务!

首先需要确认贵单位的部署模式,有度即时通是本地私有化部署使用的,还是 基于我们提供的免费云版 RTX 手机版:

- 1) 如果是本地私有化部署的模式,建议改为通过服务器 IP 地址登录,服务器 IP 地址可以选择用邮件的方式通知给内部员工。 如果贵单位希望简化服务器地址的输入方式,通过总机号来登录本地私有化部署的服 务器,可以联系我们配置开通总机号路由服务,该服务可以通过总机号来定位到贵单 位的服务器地址,联系方式参考本文档最后一页。
- 2) 基于我们免费云版 RTX 手机版的情况下,需要管理员在 RTX 服务器安装一 个 RTX 插件(安装过程只需要几分钟), 遵照安装向导开通即可。 RTX 插件的下载地址:[https://youdu.cn/download/server](https://youdu.im/rtx.html)

#### 3、客户端登录时提示:账号不存在、密码错误、未被授权登录等

需要通过如下步骤来检查客户端的服务器设置、帐号和密码信息的正确性:

- 1) 其他设备是否可以正常登录以及其他设备的服务器设置信息和本设备的是 否一致,比如 IP 地址和端口信息。
- 2) 服务器开通的帐号和客户端输入的帐号信息是否一致,如服务器帐号有误, 可以在服务器端删除重建(注意:账号删除后,该账号以及账号产生的聊 天记录等数据将不可恢复)。
- 3) 如密码遗忘,可通过管理后台重置该帐号密码。
- 4) 若提示未被授权登录,可以手动在管理后台的通讯录当中选中该帐号进行 登录授权(也可以通过管理后台中: "我的企业-企业信息-客户端自动授 权"打开自动授权功能)。

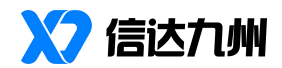

#### 4、会话中出现文件、图片、消息等消息发送失败

先确认当前服务器和客户端环境网络是否正常,若网络环境和连通性正常,可 通过如下步骤进行排查:

- 1) 服务器的硬盘空间是否已满,以 Windows 为例,重点查看有度即时通的安 装目录所在的分区空间是否不足。
- 2) 重新启动文件服务或者消息服务,以Windows为例,在任务管理器关闭 jafile 和 jgmsg 服务,这两个服务会自动重新启动。
- 3) 重启无法解决的,请第一时间联系我们技术支持进行排查解决。

#### 5、如何找回管理后台账号密码?

当前版本(2019.2)及以上版本暂无法直接进行管理员账号密码的重置操作, 可以通过如下步骤进行解决:

- 1) 如果当前服务器是新装上的,通讯录、应用、设置等信息暂未完善,可直 接卸载有度服务端并删除安装目录(默认为 D:\Youdu, 注意: 删除不可恢 复,请确认无重要数据后操作),再重新安装部署有度服务端。
- 2) 通过本文档最后一页提供的联系方式来联系我们协助解决。

#### 6、如何禁止用户自行建群?

如果需要禁止用户创建讨论组(可设置白名单成员),可将讨论组人数设置(路 径:我的企业-聊天管理-讨论组人数设置)为 2 人即可。

#### 7、如何设置用户之间不可见或指定可见?

有度支持"隐藏部门/成员"、"限制查看外部门"和"禁止查看所有人"的可 见性设置规则(支持白名单),可根据自身企业需求进行组合搭配,灵活设置。(路 径:我的企业-通讯录管理-可见性设置)

#### 8、如何限制传输文件大小?

有度支持"离线模式"、"P2P 模式"和"互联企业模式"三种模式的文件传 输大小限制,用户可根据自身企业需求进行组合搭配,灵活设置。(路径:我的企 业-聊天管理-文件传输限制)

#### 9、如何更新客户端版本?

Windows/Mac 端:

方式一:可通过 [https://youdu.cn/download/client](https://youdu.im/download.html) 官网链接直接下载安装包进行

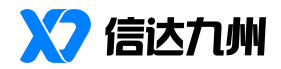

更新;

方式二:管理员将新版本安装包上传到管理后台并配置更新后,用户将会收到更 新信息即可进行更新;

Android/iOS 端:

方式一:可通过 https://voudu.cn/download/client 官网链接进行扫码下载; 方式二:可直接从各大手机应用商店进行操作更新;

#### 10、数据传输和存储是加密的,存放在本地吗?

- 1) 对于本地部署模式,聊天记录、文件、图片等全部数据均存放在用户部署 的本地服务端上。
- 2) 有度采用了符合国际标准的 TLS1.2、HTTPS 加密方式进行数据传输,密钥 长度分别为:2048 位 RSA 公私钥和 256 位 AES 对称密钥。此外,服务 器还采用了独特的算法对每个会话都进行了加密,确保整个通讯过程的安 全性。

#### 11、服务器升级前如何备份数据?能否通过快照来备份数据?

数据备份可选择简易备份和完整备份,如下:

- 1) 简易备份,用户可登录管理后台后,点开"首页-常用入口-备份和恢复" 或"通讯录-批量导入/导出",导出 dat 格式的通讯录和企业应用数据进行 备份。
- 2) 完整备份,由于完整备份操作较复杂,可通过本文档最后一页提供的联系 方式来联系我们获取具体备份文档或由我们协助备份。

注意:快照可用于备份数据,但不可直接从快照恢复,会导致不可用。正常不 建议使用快照备份和恢复,但特殊情况如果需要从快照恢复数据的,请通过本文档 最后一页提供的联系方式来联系我们协助处理。

#### 12、如何从备份文件中恢复组织架构、群和会话列表等数据?

组织架构, 如果备份文件为 dat 格式文件, 可登录管理后台后, 点开"首页-常 用入口-备份和恢复"或"通讯录-批量导入/导出"进行相应的导入。

群和会话列表等数据,需要完整备份方式进行备份,需要恢复时,请通过本文 档最后一页提供的联系方式来联系我们获取具体恢复文档或由我们协助恢复数据。

#### 13、碰到问题后无法自行恢复,该如何联系我们?

若无法通过本指南自行解决问题,请尽快联系专属客户经理或通过本文档最后 一页提供的联系方式来联系我们支持团队解决。

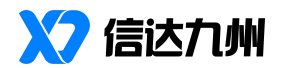

## <span id="page-15-0"></span>附录 **2**:**RTX** 腾讯通用户常见问题

#### 1、组织架构无法修改?

- 1) 有度与 RTX 并行期间,一切组织架构信息以 RTX 为准,若需维护成员账号, 请在 RTX 服务器进行维护。
- 2) 或可全员迁移到有度即时通,取消 RTX 并行状态即可使用有度完整功能。

#### 2、RTX 组织架构无法同步到有度?

- 1) RTX 插件同步的间隔为 5 分钟,请修改架构信息后稍等片刻。
- 2) 若长时间未更新架构信息,请检查有度 RTX 插件是否处于运行状态,可自 行重新启动插件服务。

#### 3、有度和 RTX 客户端无法消息互通?

请检查相关网络情况是否异常;请检查有度 RTX 插件是否处于运行状态,可自 行重新启动插件服务或联系有度厂商协助解决。

#### 4、无法互传文件?

请确认文件大小是否在有度、RTX 双方设定的限制范围内;请确认服务器、客 户端目录空间是否已满;请检查有度 RTX 插件是否处于运行状态,可自行重新启动 插件服务或联系有度厂商协助解决。

#### 5、碰到问题后无法自行恢复,该如何联系我们?

若无法通过本指南自行解决问题,请尽快联系专属客户经理或通过本文档最后 一页提供的联系方式来联系我们支持团队解决。

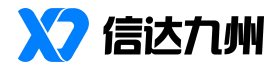

## <span id="page-16-0"></span>附录 **3**:**Linux** 服务端安装步骤

#### 1、防火墙说明

常见 Linux 防火墙开放端口命令: firewalld

firewall-cmd --permanent --zone=**public** --add-port={7006,7080,7443}/tcp

firewall-cmd --reload

iptables

iptables -I INPUT -p tcp -m multiport --dports 7006,7080,7443 -j ACCEPT

service iptables save

#### 2、数据库说明

数据库采用 MySQL Server, 建议使用 5.7 版本, 至在安装有度服务端之前, 请 您确认数据库已经安装并且可以正常使用。并修改参数:

```
#1.mysql 执行语句设置
set global group_concat_max_len = 102400;
```
#2.配置文件添加参数 group\_concat\_max\_len = 102400

如果您还没有安装 mysql, 您可以在互联网自行搜索相关信息, 或者参考下面的

步骤(适用 CentOS 7):

```
#1.添加 yum 源
cat > /etc/yum.repos.d/mysql-community.repo <<eof
[mysql57-community]
name=MySQL 5.7 Community Server
baseurl=https://mirrors.cloud.tencent.com/mysql/yum/mysql57-community-el7/
enabled=1
gpgcheck=1
gpgkey=http://repo.mysql.com/RPM-GPG-KEY-mysql
eof
#2.安装 mysql
yum -y install mysql-server mysql
#3.优化参数
cat >> /etc/my.cnf <<eof
```
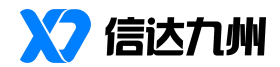

```
group_concat_max_len = 102400
eof
#4.初始化 mysql
mysqld --initialize-insecure --user=mysql
#5.启动 mysql
systemctl start mysqld
#6.设置密码
mysqladmin -uroot password 'Youdu123!!'
```
#### 3、有度服务端安装步骤

- (1) 上传安装包到有度服务器。
- (2) 解压安装包

tar -xvf 压缩包名称.tar.gz

- (3) 进入安装脚本目录 cd 解压目录/bin/
- (4) 执行有度安装脚本 ./linuxInstall 安装路径(不能选择安装包目录)
- (5) 输入 mysql 用户名

Enter mysql account:

(6) 输入 mysql 密码

Enter mysql password:

(7) 输入 mysql 服务地址、端口

```
Enter mysql address([ip:port]):
```
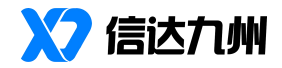

(8) 安装完成

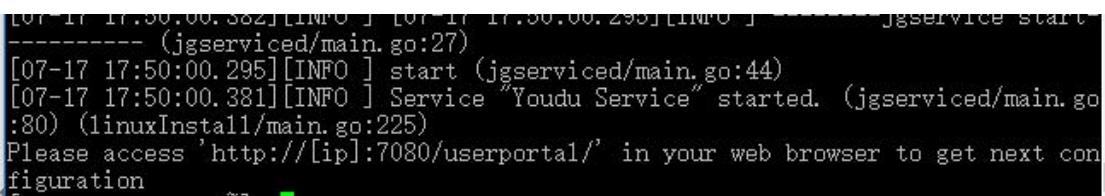

(9) 打开浏览器(谷歌、火狐),输入有度管理后台地址: http://服务器 IP 地址[:7003/userportal](http://服务器ip地址:7080/userportal)

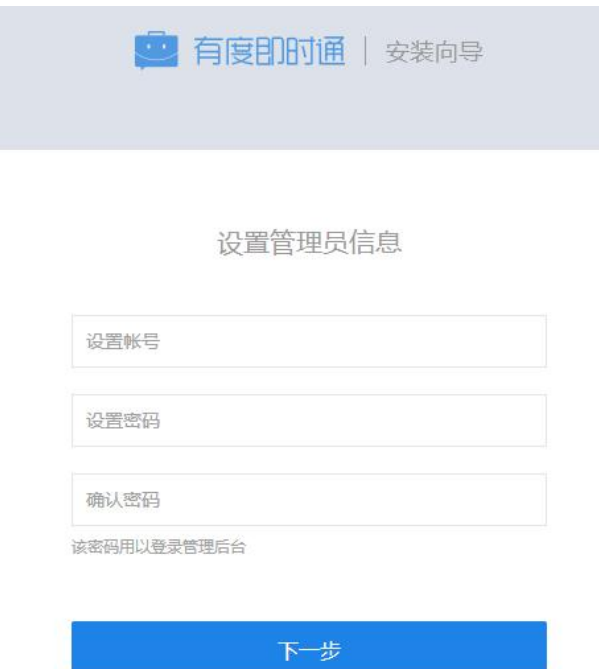

## **联系方式:**

珠海信达九州科技有限公司 联系邮箱: support@xindatech.cn 联系地址:广东省珠海市香洲区前山明珠南路 2021 号 4 栋第 2 层 205

官方网站:www.youdu.cn

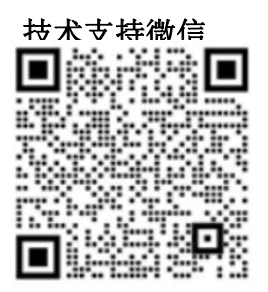

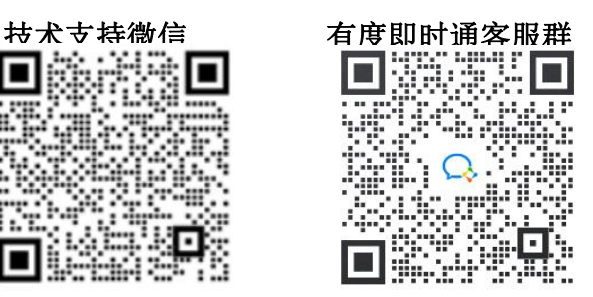

官方微信公众号

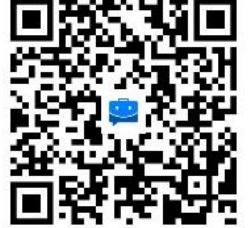

客服热线:400-097-0006

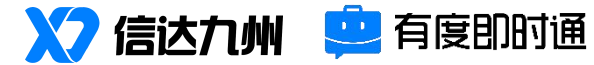

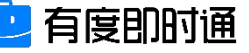